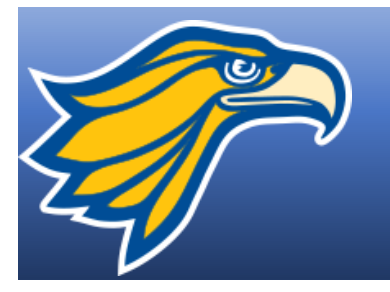

## Northland Pioneer **HOW TO REGISTER ONLINE**

- 1. Go to the college's website ([www.npc.edu\)](http://www.npc.edu/)
- 2. On the top right hand corner, click on the gold box with three lines
- 3. On the bottom of that page, click on MYNPC

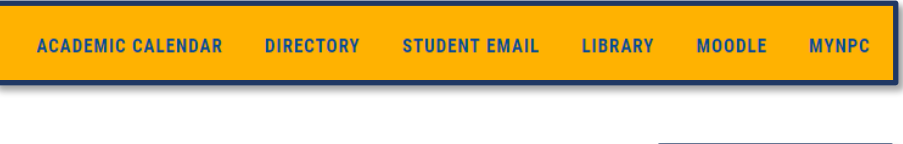

4. On the top right hand corner, click on Login

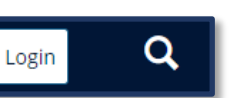

5. When the new screen appears type in your username and Password

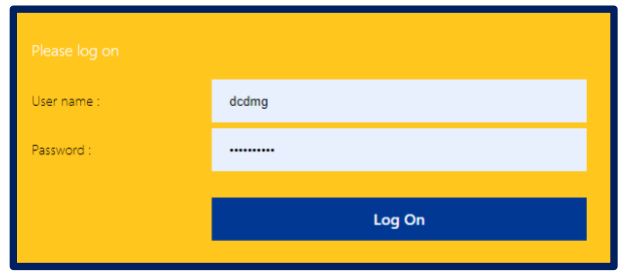

- 6. Once logged in, go to the MyRegistration Tab
- 7. Click on Add/Drop Courses

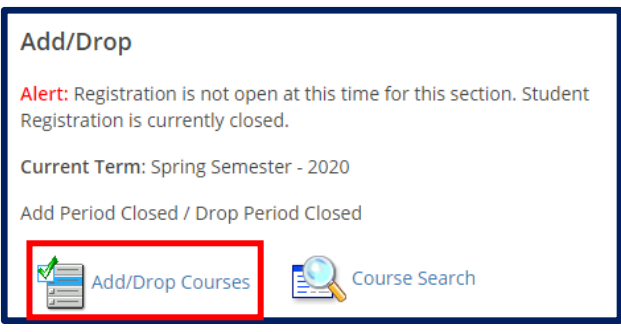

Home **MyCourses MyRegistration MyResources**  8. Complete and Update the Personal Info Update Form and Registration Agreement Form

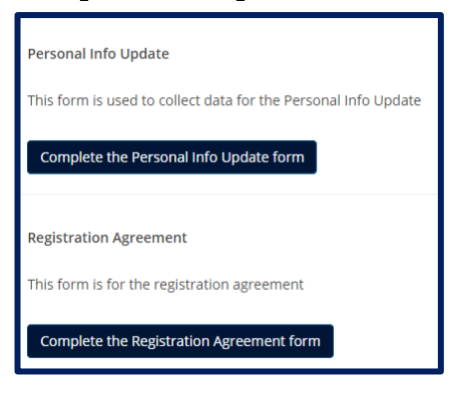

9. Scroll Down to the Course Search and select options from the drop-down menu search for the desired class

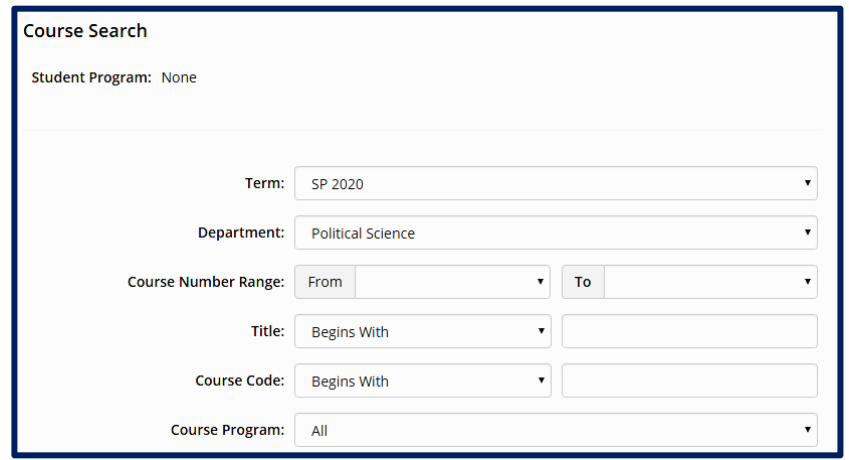

10. Select the specific class, location, day/time you are wishing to enroll in by checking the box to the left

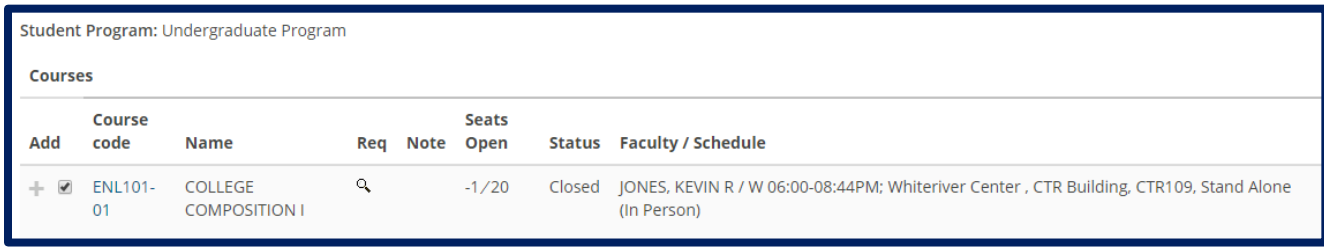

11. Go to the bottom of the screen and click on ADD Courses

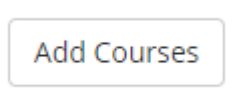

12. Repeat steps 9-11 above to register for additional classes